## GUIDA ALL'ACCESSO A MICROSOFT TEAM PER LA PARTECIPAZIONE AL COLLEGIO DOCENTI

Cliccando sul seguente link si raggiunge la pagina di accesso alla piattaforma **Microsoft 365 for Education**

<https://www.office.com/?omkt=it-it>

Premere il pulsante **ACCEDI**

Apparirà la seguente maschera:

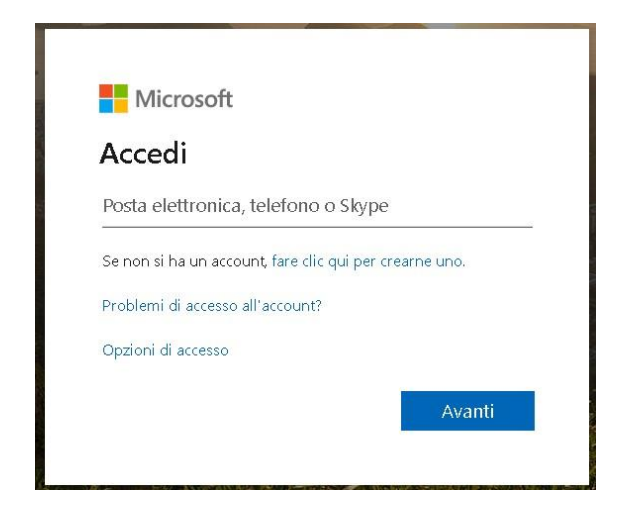

Inserire l'indirizzo di **posta elettronica** composto dal proprio nome e cognome, senza spazi, senza maiuscole e senza apostrofi: **nomecognome.iisdesarlo.education**

(esempio: [mariateresadalessandro@iisdesarlo.education\)](mailto:mariateresadalessandro@iisdesarlo.education)

Inserire quindi la **password** fornita, uguale per tutti, da modificare e personalizzare al primo ingresso

PASSWORD: **Desarlo2020**

Una volta effettuato il login, apparirà la seguente schermata per accedere alla piattaforma:

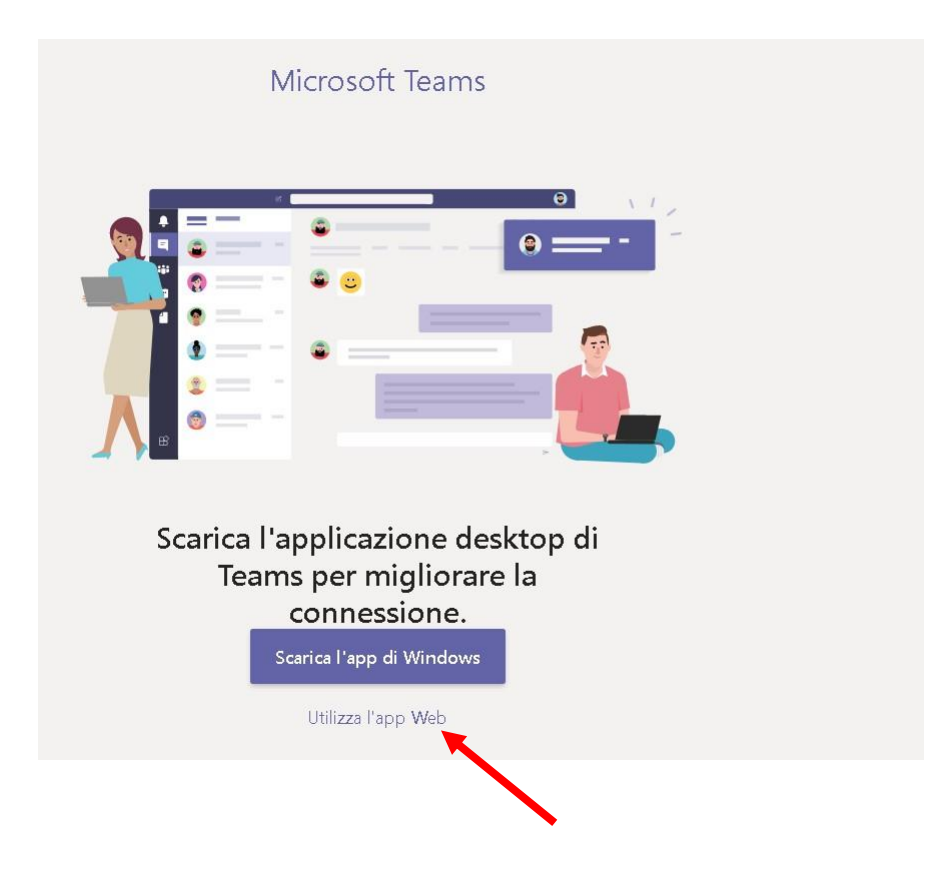

La scelta più rapida e consigliata è cliccare su "**Utilizza l'app Web**"

In alternativa "**Scarica l'app di Windows**" comporta l'installazione dell'app sul proprio desktop, seguendo le indicazioni richieste.

Dopo avere cliccato su "**Utilizza l'app Web**" apparirà la Suite di strumenti che la piattaforma mette a disposizione degli utenti.

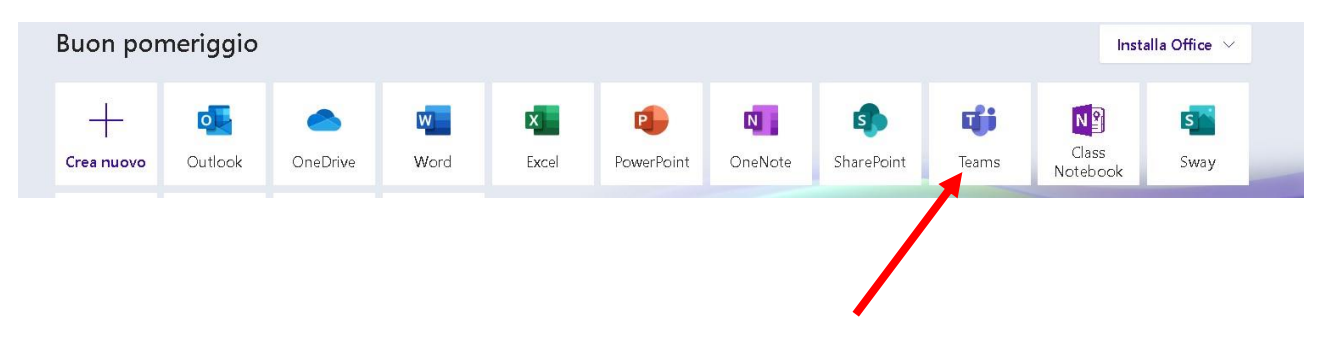

Cliccare su "**Teams**" per partecipare alla videoconferenza.

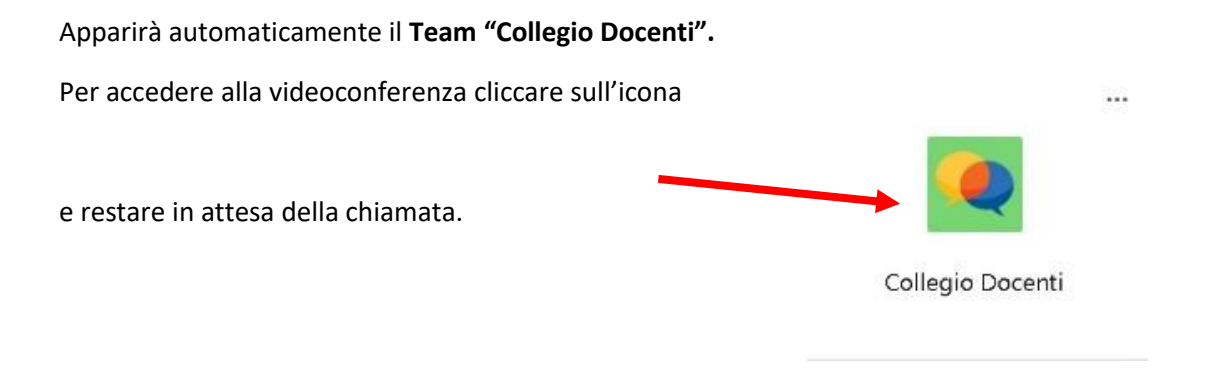

Una volta che il D.S. avrà avviato la conversazione apparirà la seguente schermata:

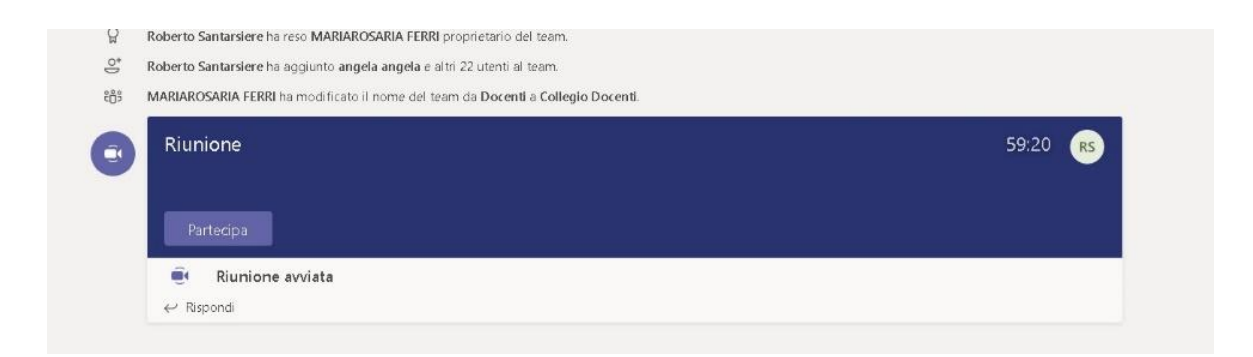

Cliccare su "**Partecipa**".